## **ỦY BAN DÂN TỘC**

**---o0o---**

# **Tài liệu Hướng dẫn sử dụng phần mềm**

**Nhiệm vụ: Xây dựng danh mục và thuật toán biên soạn biểu đầu ra cho hệ thống thông tin tích hợp quản lý, lưu trữ và khai thác, sử dụng dữ liệu điều tra 53 dân tộc thiểu số, phần mềm báo cáo chế độ thống kê công tác dân tộc**

*(Dành cho người dùng tại cơ quan công tác dân tộc cấp Tỉnh)*

NĂM 2019

## **ỦY BAN DÂN TỘC**

## **Tài liệu Hướng dẫn sử dụng phần mềm**

### **Nhiệm vụ: Xây dựng danh mục và thuật toán biên soạn biểu đầu ra cho hệ thống thông tin tích hợp quản lý, lưu trữ và khai thác, sử dụng dữ liệu điều tra 53 dân tộc thiểu số, phần mềm báo cáo chế độ thống kê công tác dân tộc**

*(Dành cho người dùng tại cơ quan công tác dân tộc cấp Tỉnh)*

**ĐẠI DIỆN NHÀ THẦU**

*(Ký,Họ tên, Đóng dấu)*

**ĐẠI DIỆN CHỦ ĐẦU TƯ**

*(Ký,Họ tên, Đóng dấu)*

### **MUC LUC**

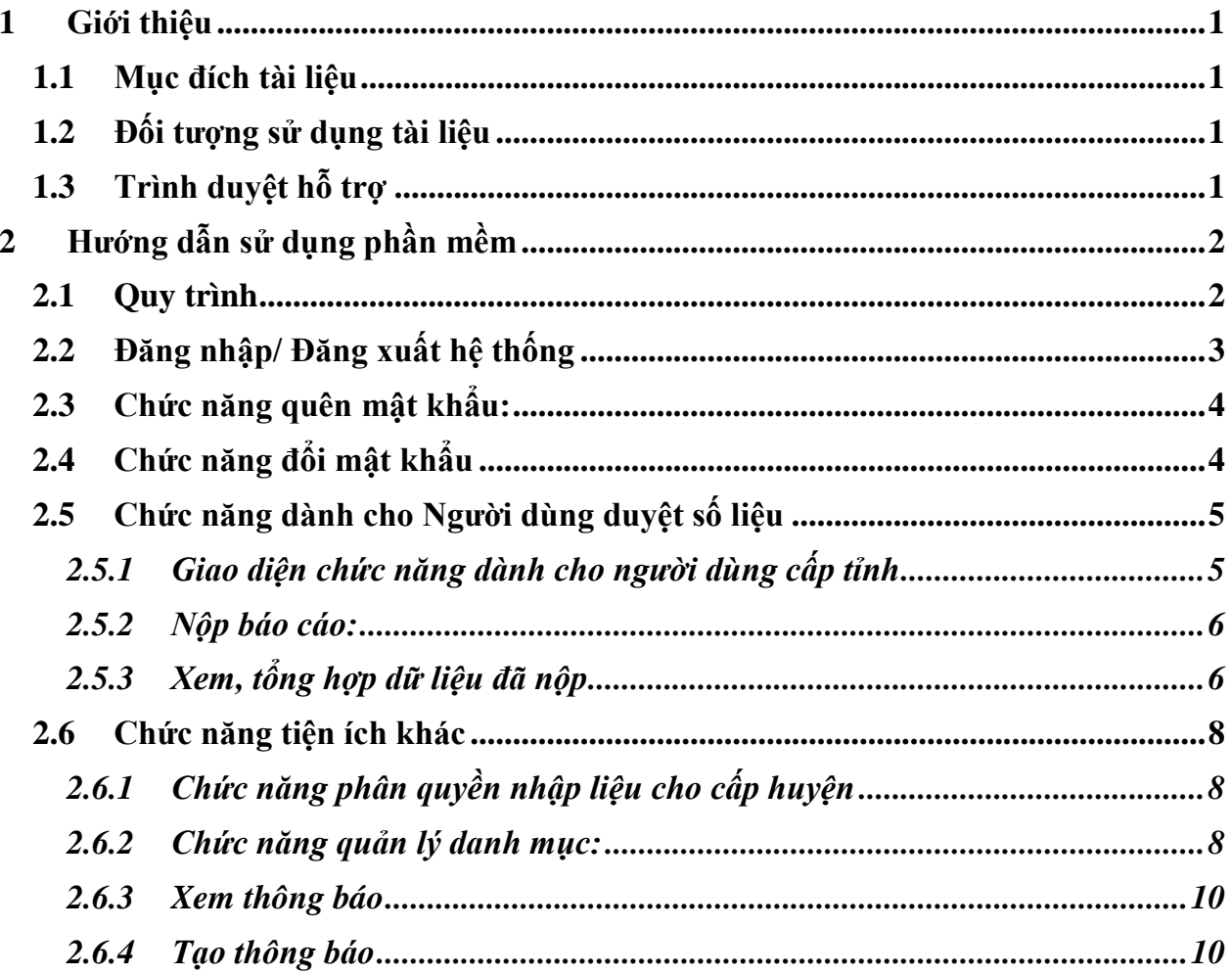

#### <span id="page-3-0"></span>**1 Giới thiệu**

#### <span id="page-3-1"></span>**1.1 Mục đích tài liệu**

Tài liệu mô tả chi tiết các quy trình, chức năng nhằm hướng dẫn người sử dụng nhập liệu, gửi dữ liệu và khai thác báo cáo.

#### <span id="page-3-2"></span>**1.2 Đối tượng sử dụng tài liệu**

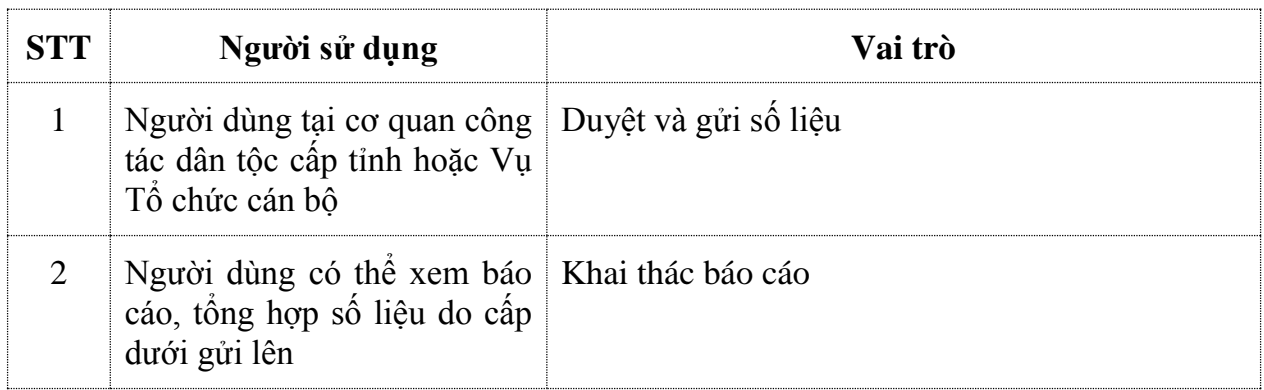

#### <span id="page-3-3"></span>**1.3 Trình duyệt hỗ trợ**

Hệ thống hỗ trợ phần mềm chạy trên các trình duyệt sau:

- Chrome
- Firefox

Tuy nhiên, để được hỗ trợ tối đa nhất, người sử dụng trình duyệt Chrome để thực hiện các chức năng của phần mềm.

### <span id="page-4-0"></span>**2 Hướng dẫn sử dụng phần mềm**

#### <span id="page-4-1"></span>**2.1 Quy trình**

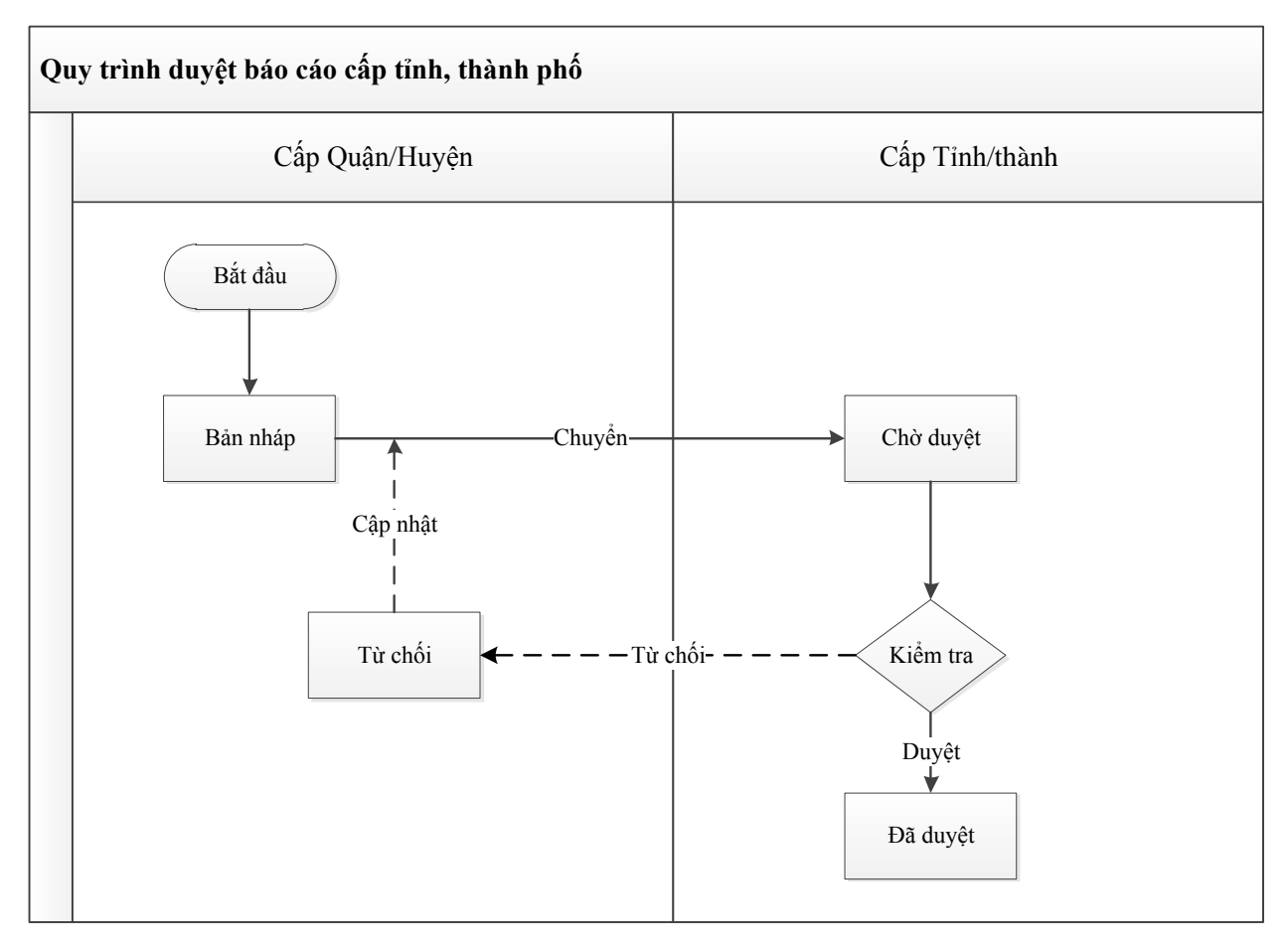

#### <span id="page-5-0"></span>**2.2 Đăng nhập/ Đăng xuất hệ thống**

- **Mục đích**: NSD sử dụng chức năng này để đăng nhập vào hệ thống hoặc thoát ra khỏi hệ thống.
- Để **Đăng nhập** vào Hệ thống, thực hiện các bước như sau:

Bước 1: Mở trình duyệt (FireFox **B** Mozilla Firefox hoặc Chrome , nhập địa chỉ của chương trình: [http://thongkedantoc.vn](http://thongkedantoc.vn/) vào thanh địa chỉ.

**Bước 2:** Trên màn hình đăng nhập, nhập tên đăng nhập và mật khẩu;

Có thể tích chọn **Nhớ đăng nhập này** muốn lưu lại tên đăng nhập và mật khẩu cho những lần truy cập tiếp theo.

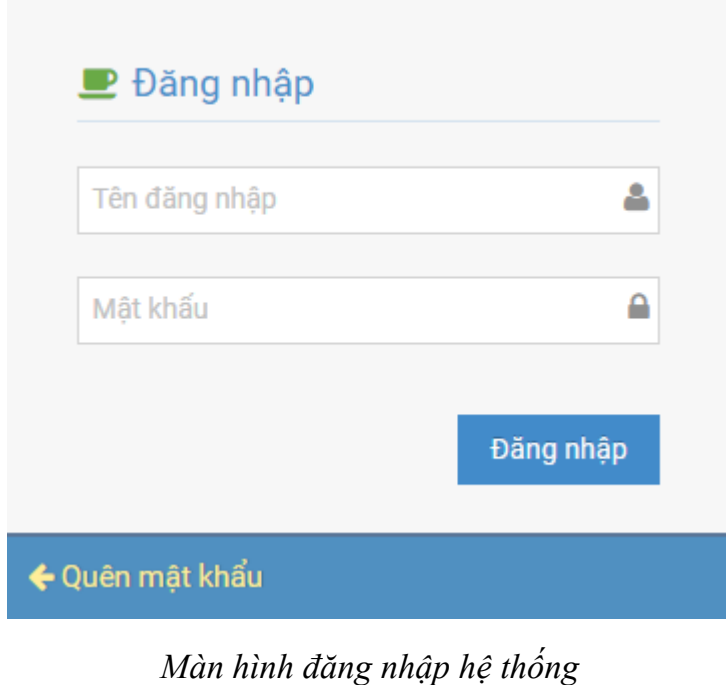

Đăng nhập **Bước 3**: Nhấn nút **Đăng nhập**

• Để Đăng xuất khỏi hệ thống, NSD bấm vào biểu tượng **phía bên phải**, cạnh tên tài khoản, sau đó chọn **Đăng xuất**:

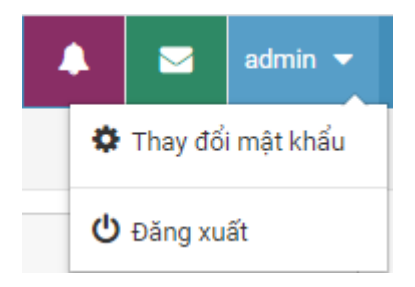

#### <span id="page-6-0"></span>**2.3 Chức năng quên mật khẩu:**

Trường hợp người sử dụng quên mật khẩu sẽ nhấp vào nút Quên mật khẩu

← Quên mật khẩu

Giao diện sau xuất hiện:

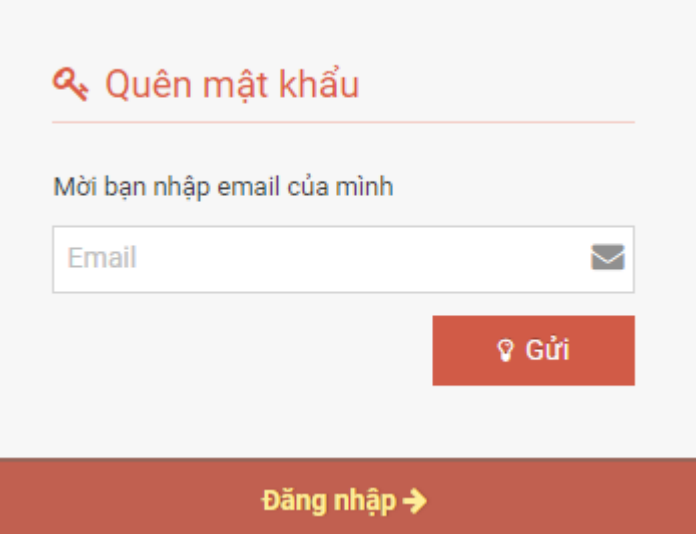

Sau đó điền thông tin thư điện tử hệ thống sẽ gửi mật khẩu vào email của người dùng. Hệ thống sẽ gửi vào email đường dẫn của người sử dụng để xác thực.

#### <span id="page-6-1"></span>**2.4 Chức năng đổi mật khẩu**

- **Mục đích**: Hỗ trợ người dùng thay đổi mật khẩu
- **Các bước thực hiện**:

Để thực hiện đổi mật khẩu, NSD có thể thực hiện như sau:

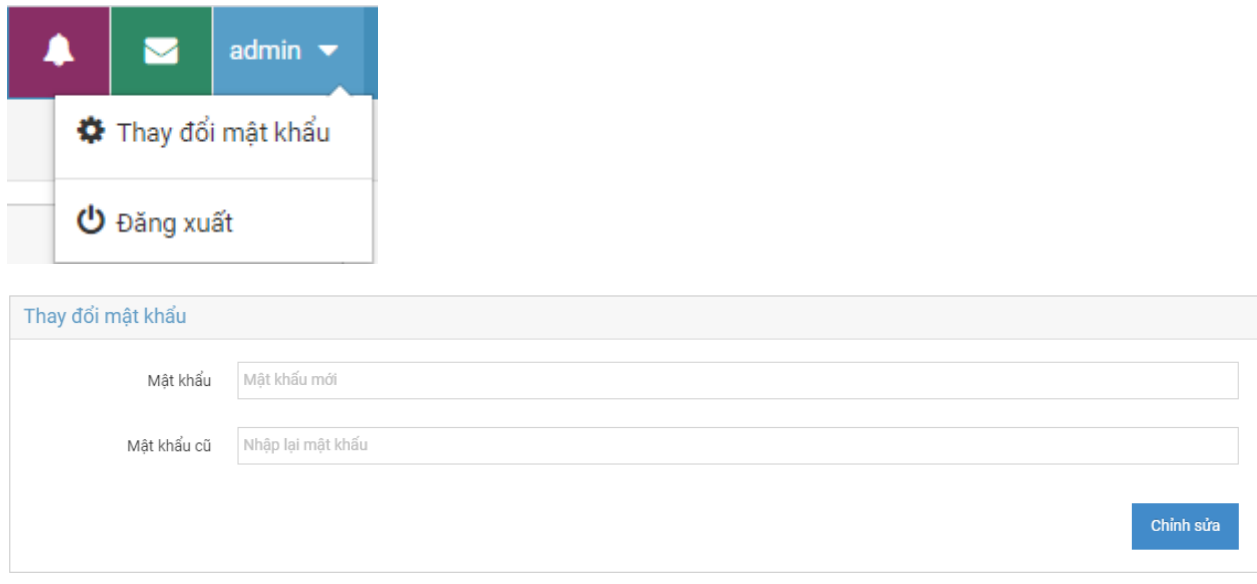

NSD thực hiện:

- Nhập mật khẩu mới
- Nhập mật khẩu cũ

Sau đó chọn **Chỉnh sửa** để thay đổi mật khẩu.

#### <span id="page-7-0"></span>**2.5 Chức năng dành cho Người dùng duyệt số liệu**

#### <span id="page-7-1"></span>*2.5.1 Giao diện chức năng dành cho người dùng cấp tỉnh*

Sau khi đăng nhập màn hình chính giao diện như sau:

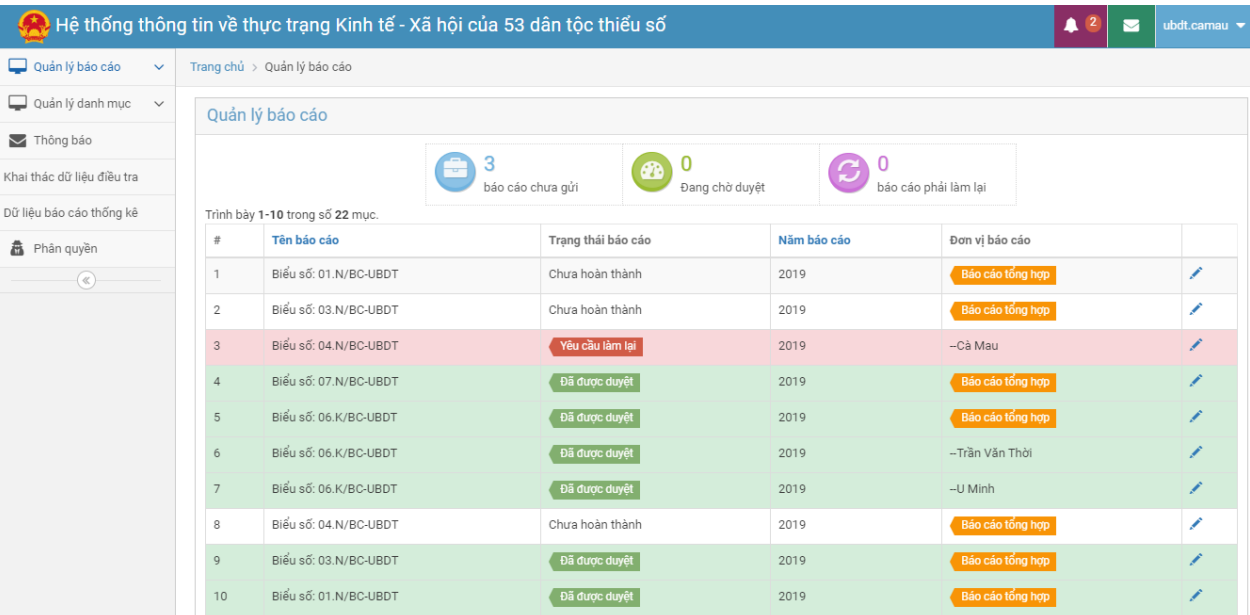

Trên giao diện này thống kê trạng thái các báo cáo từ cấp Huyện gửi lên. Giao diện thống kê số lượng các **báo cáo chưa gửi/đang chờ duyệt/báo cáo làm lại**

#### <span id="page-8-0"></span>*2.5.2 Nộp báo cáo*

Thực hiện chức năng xem báo cáo và nộp báo cáo lên Ủy ban Dân tộc theo phân cấp. Trên giao diện màn hình chính cấp Tỉnh, để thực hiện việc xem và duyệt báo cáo người

sử dụng nhấp vào biểu tượng xuất hiện giao diện sau:

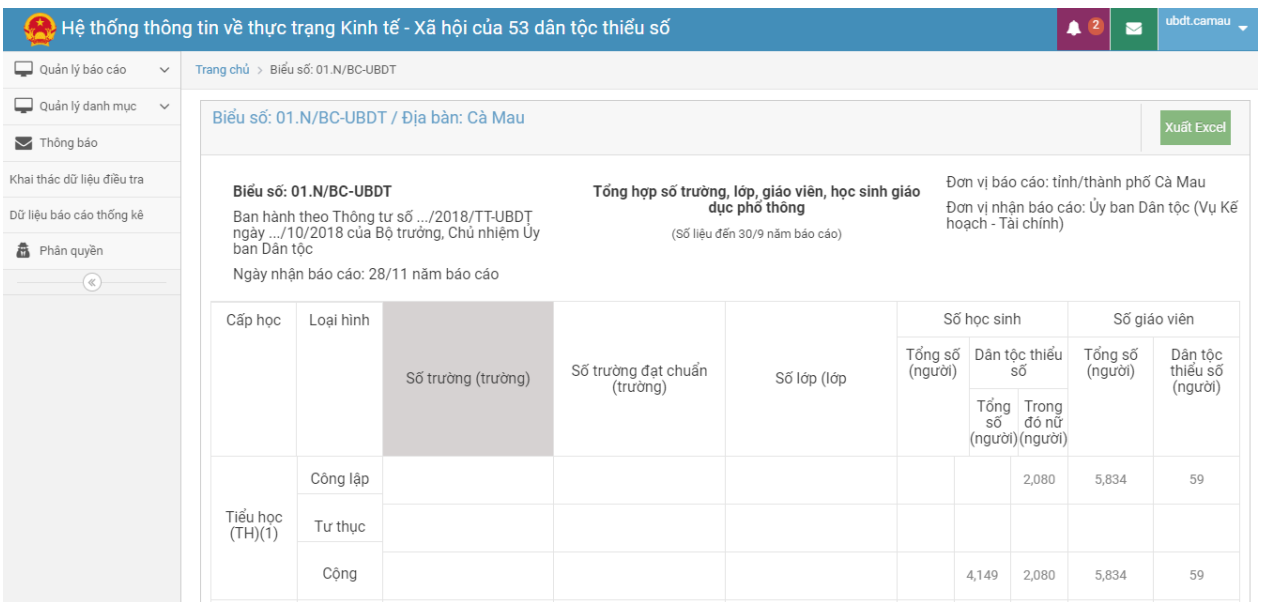

Trên giao diện này có các chức năng:

- **Xuất Exel:** Thực hiện việc xuất báo cáo từ cấp huyện gửi lên
- **Lưu báo cáo:** Nếu cấp tỉnh cần chỉnh sửa, bổ sung báo cáo trước gửi gửi lên
- **Nộp báo cáo:** Thực hiện việc gửi báo cáo lên Ủy ban Dân tộc (Vụ Kế hoạch Tài chính) theo các biểu đã phân công.

#### <span id="page-8-1"></span>*2.5.3 Xem, tổng hợp dữ liệu đã nộp*

Người dùng cấp tỉnh có thể xem các dữ liệu đã nộp để theo dõi.

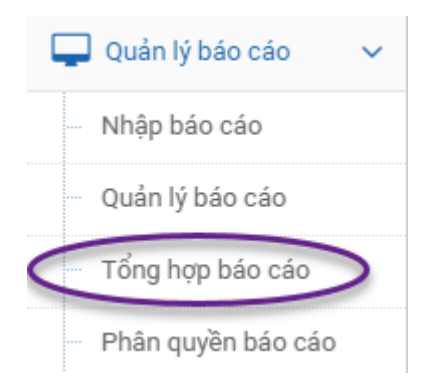

Nhấp vào chức năng **Tổng hợp báo cáo** giao diện sau xuất hiện hiện:

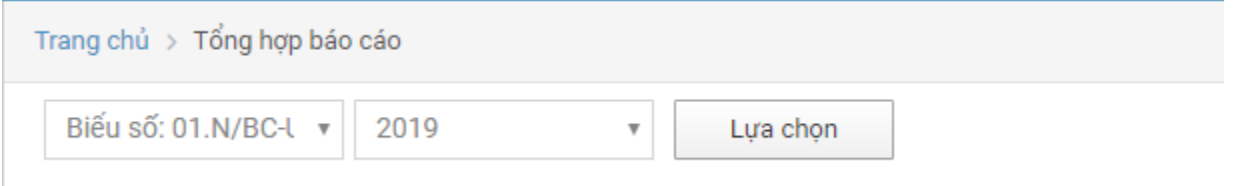

Lựa chọn Biểu số và Năm báo cáo sau đó nhấp vào **Lựa chọn** để thực hiện việc tổng hợp báo cáo trong tỉnh.

Sau khi nhấp vào **Lựa chọn** hiển thị giao diện:

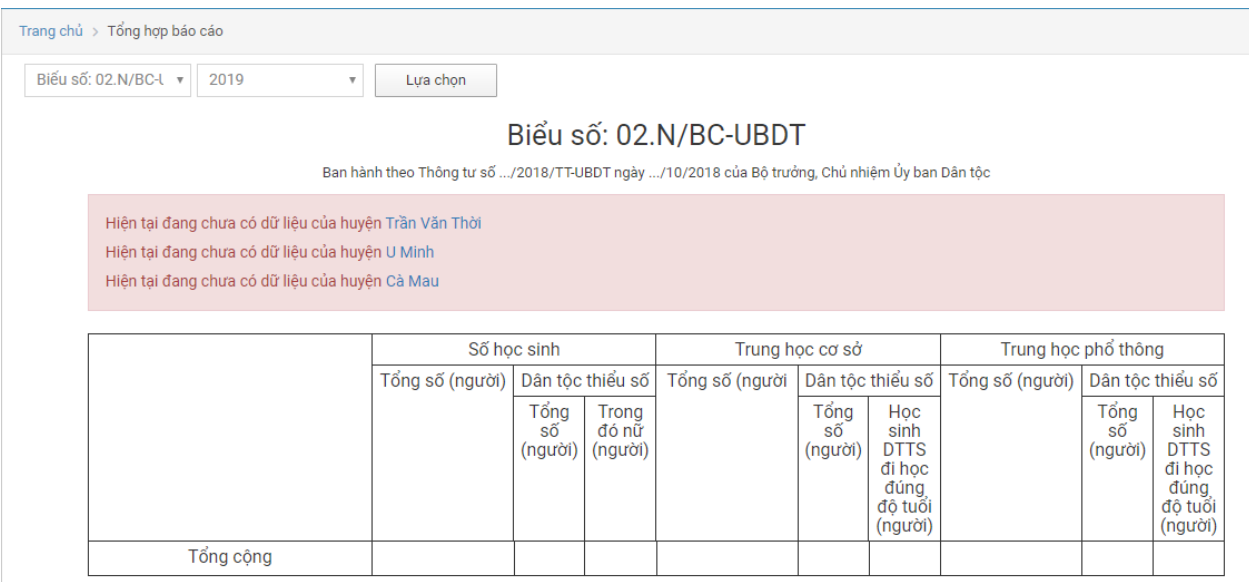

Giao diện này thông báo cáo huyện chưa có dữ liệu để cấp tỉnh nhắc nhở cấp huyện gửi báo cáo.

#### <span id="page-10-0"></span>**2.6 Chức năng tiện ích khác**

#### <span id="page-10-1"></span>*2.6.1 Chức năng phân quyền nhập liệu cho cấp huyện*

Chức năng này cho phép cấp tỉnh phân quyền cho từng huyện cập nhật theo từng biểu. Giao diện chức năng như sau:

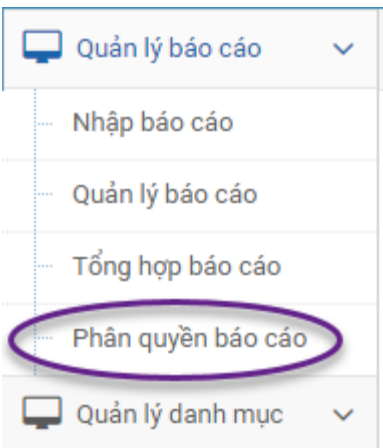

Để phân quyền, cấp tỉnh nhấp vào **Phân quyền báo cáo**, màn hình giao diện phân quyền như sau:

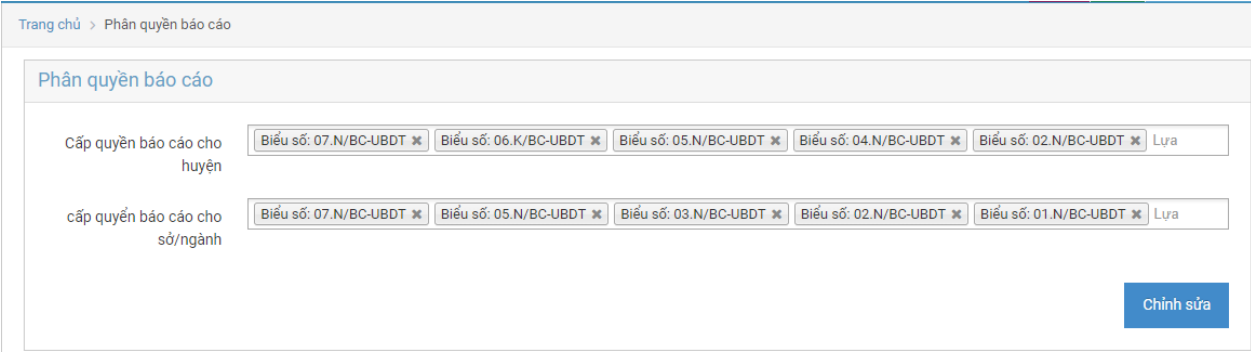

Trên giao diện này, cấp tỉnh có thể thêm hoặc bớt các quyền nhập liệu biểu mẫu cho các Sở, ngành hoặc cấp huyện trong tỉnh đó. Sau đó nhấp vào nút **Chỉnh sửa** để hoàn tất quy trình cấp quyền

#### <span id="page-10-2"></span>*2.6.2 Chức năng quản lý danh mục*

Tại cấp tỉnh có thể quản lý danh mục đơn vị hành chính cấp huyện, xã. Sử dụng để cập nhật tài khoản cũng sửa thay đổi thông tin về đơn vị hành chính trong tỉnh. Giao diện chức năng như sau:

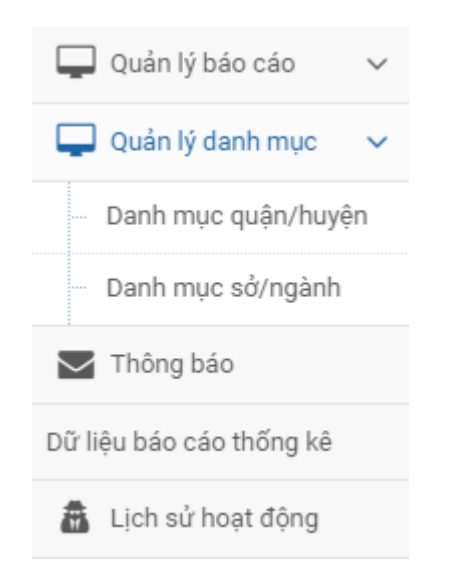

Để thay đổi thông tin quận, huyện hoặc các sở ngành có thể nhấp vào chức năng **Danh mục quận/huyện** hoặc **Danh mục Sở/ngành**.

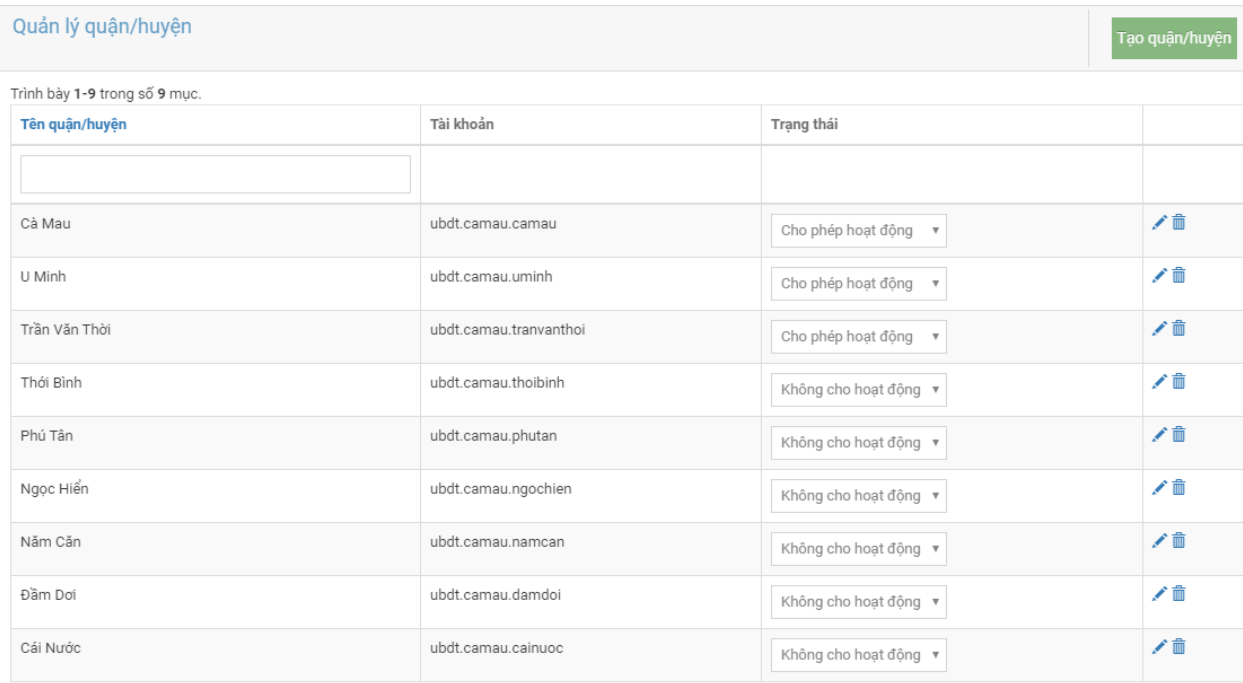

Giao diện quản lý danh mục như sau:

Trên giao diện này có thể kích hoạt cho phép hoạt động/không hoạt động đối với từng tài khoản của cấp huyện/sở ngành.

Để xóa danh mục tài khoản nhấp vào biểu tượng  $\overline{m}$ . Để chỉnh sửa nhấp vào biểu tượng . Sau khi nhấp vào biểu để chỉnh sửa thông tin đơn vị/cơ quan tương ứng.

#### <span id="page-12-0"></span>*2.6.3 Xem thông báo*

Ngoài chức năng nghiệp vụ trên, hệ thống có chức năng tiện ích nhắc việc Thông báo trên góc bên phải màn hình:

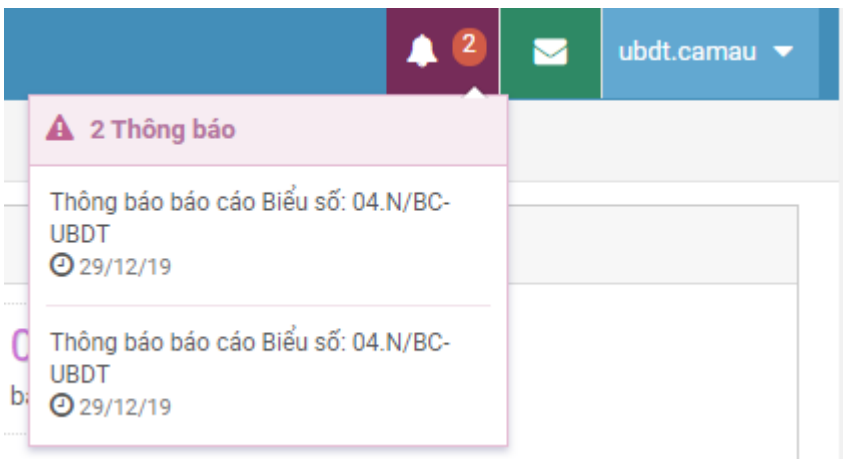

Chức năng này cho phép hiển thị các báo cáo gửi đến tài khoản của người dung. Có thể nhấp vào để xem chi tiết thông tin về các báo cáo đã nhận.

Ngoài ra, có thể xem chi tiết tại mục **Thông báo** trên thực đơn của giao diện phần mềm:

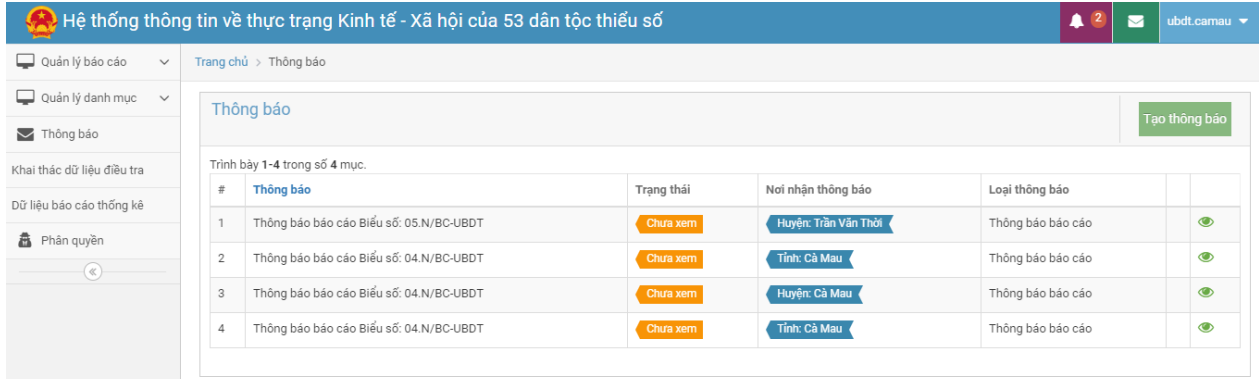

#### <span id="page-12-1"></span>*2.6.4 Tạo thông báo*

Chức năng này phục vụ cho việc nhắc việc giữa các cấp với nhau trong việc gửi nhận báo cáo

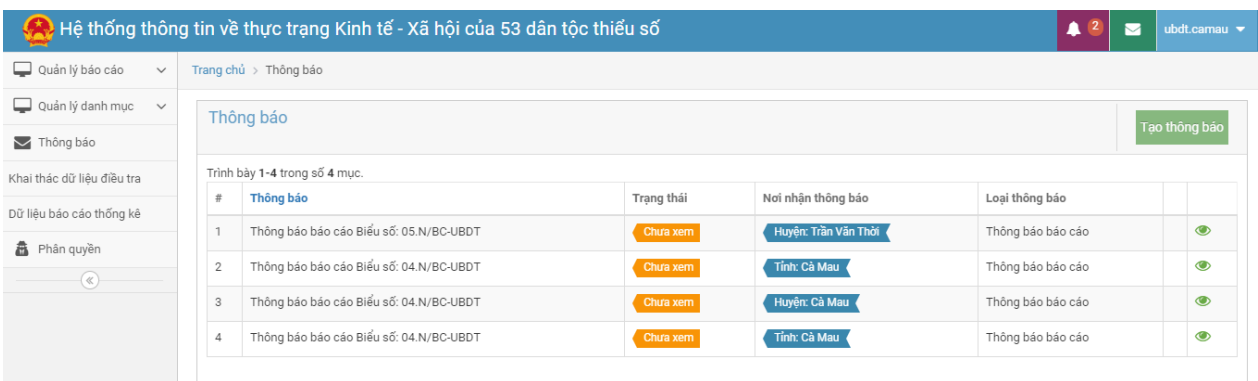

Trên màn hình xem thông báo nhấp vào nút **Tạo thông báo** giao diện sau xuất

hiện:

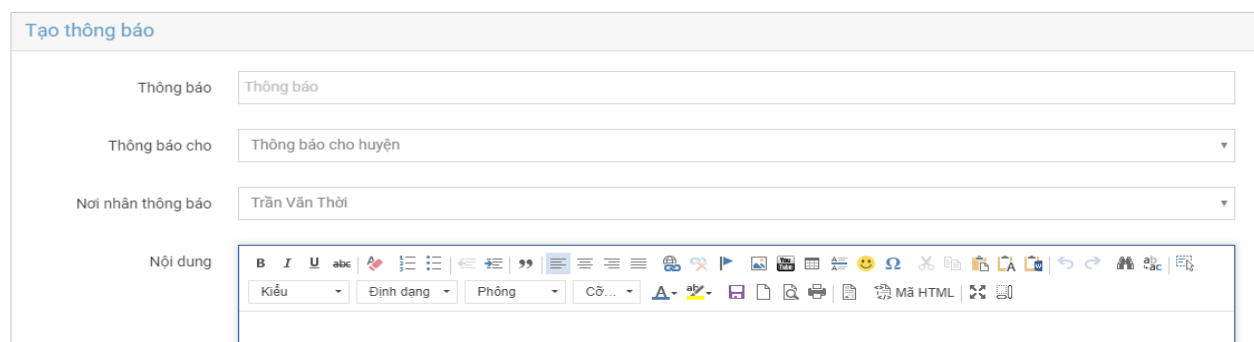

Sau khi cập nhật các thông tin về báo cáo Người sử dụng có thể nhấp vào nút **Tạo**  để gửi báo cáo.